Dashboard | Profits 4 Purpose

#### **Step 1: From the Administration drop down, select "Events".**

\*Please note: The only option a user has here to select is "Events". At the time this document was made, I was logged in as a Administrator.

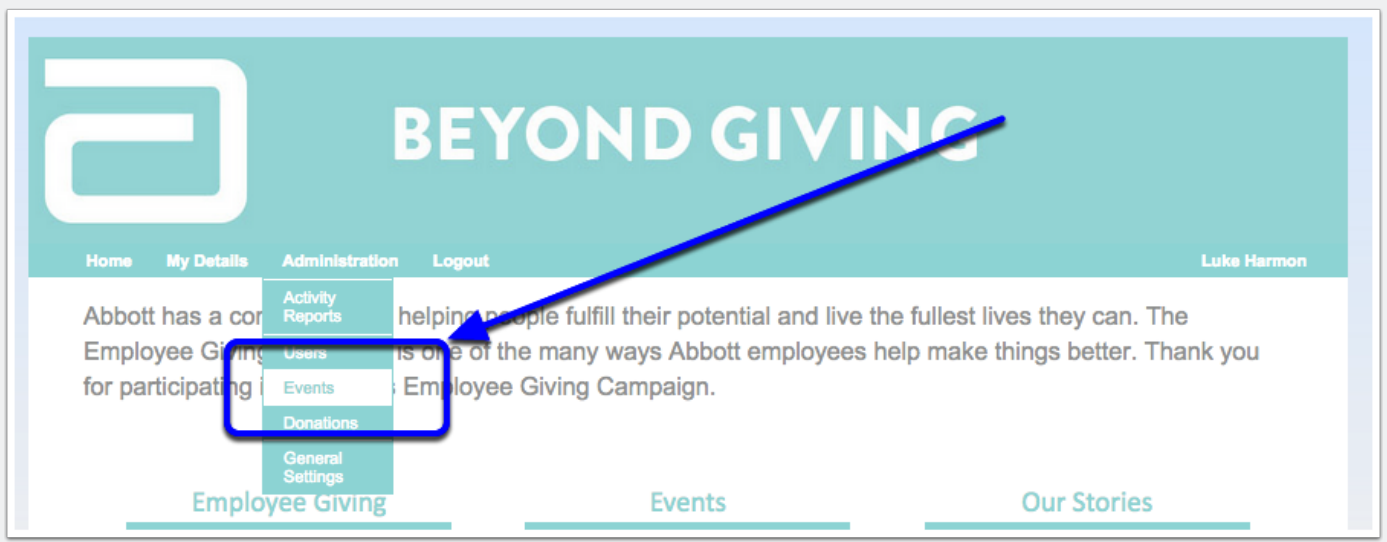

#### **Step 2: Create an event**

Select "Add Events" and enter the relevant information (location, non profit, start time, end time, location, event info, etc.)

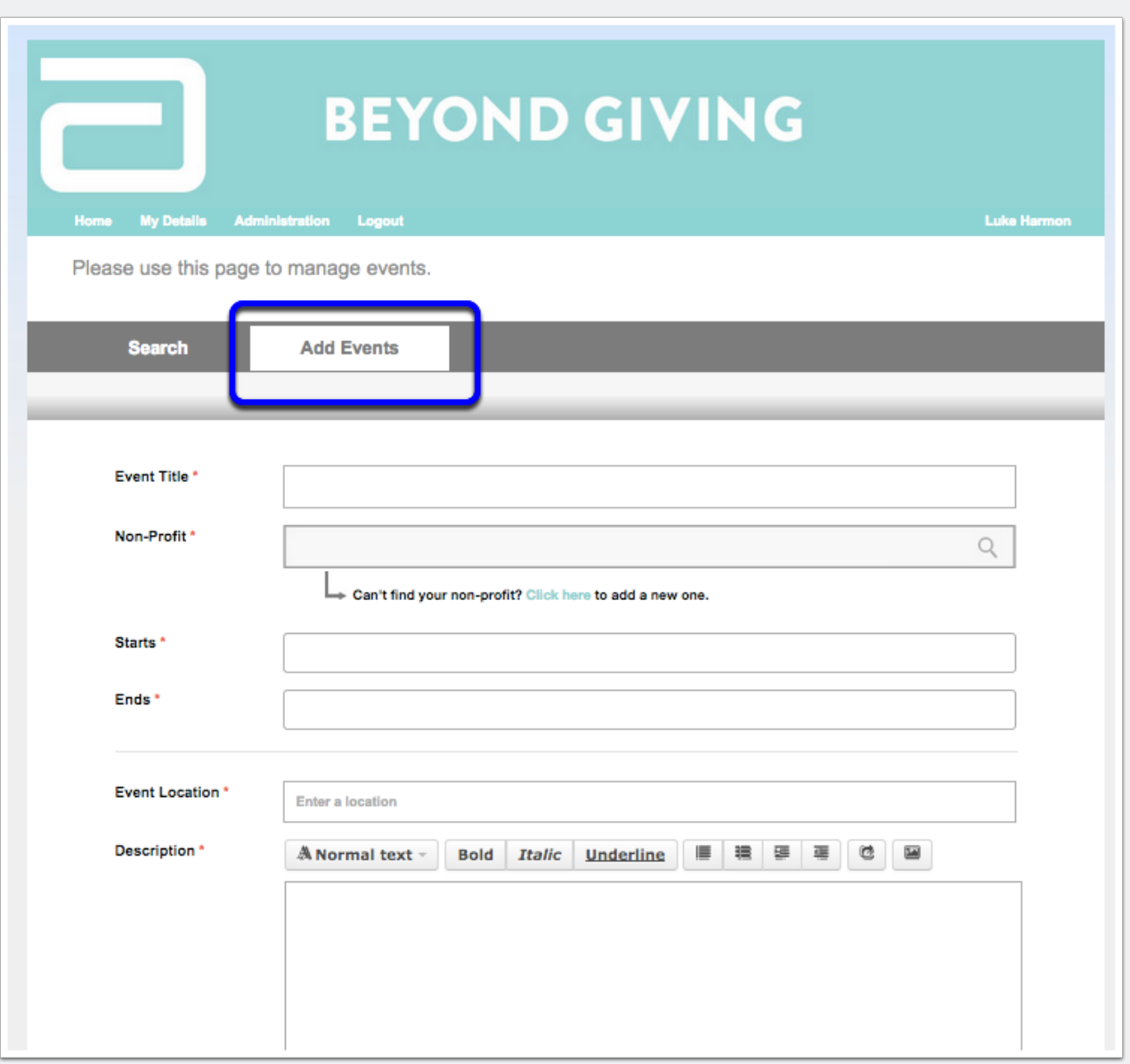

### **Step 3a: Add event details (without shifts/time slots)**

Here is where you can edit the details of your event. The main difference between how a user submits an event and how an admin submits an event is in the "Status", described in further detail in the following pages.

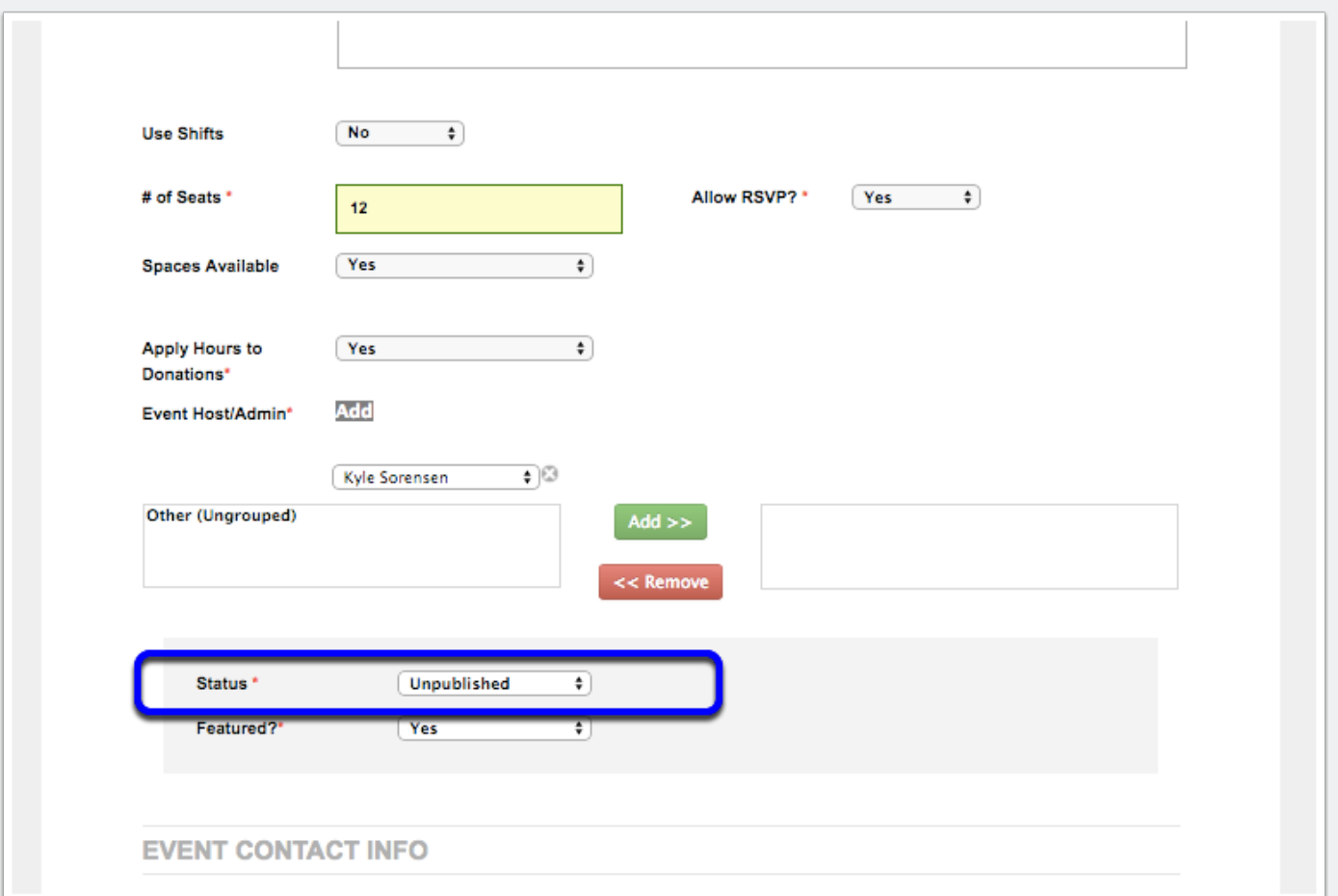

#### **Step 3b: RSVPs and event limits**

Here is how "# of seats", "Allow RSVP" and "Spaces Available" controls the user's interaction with an Abbott event.

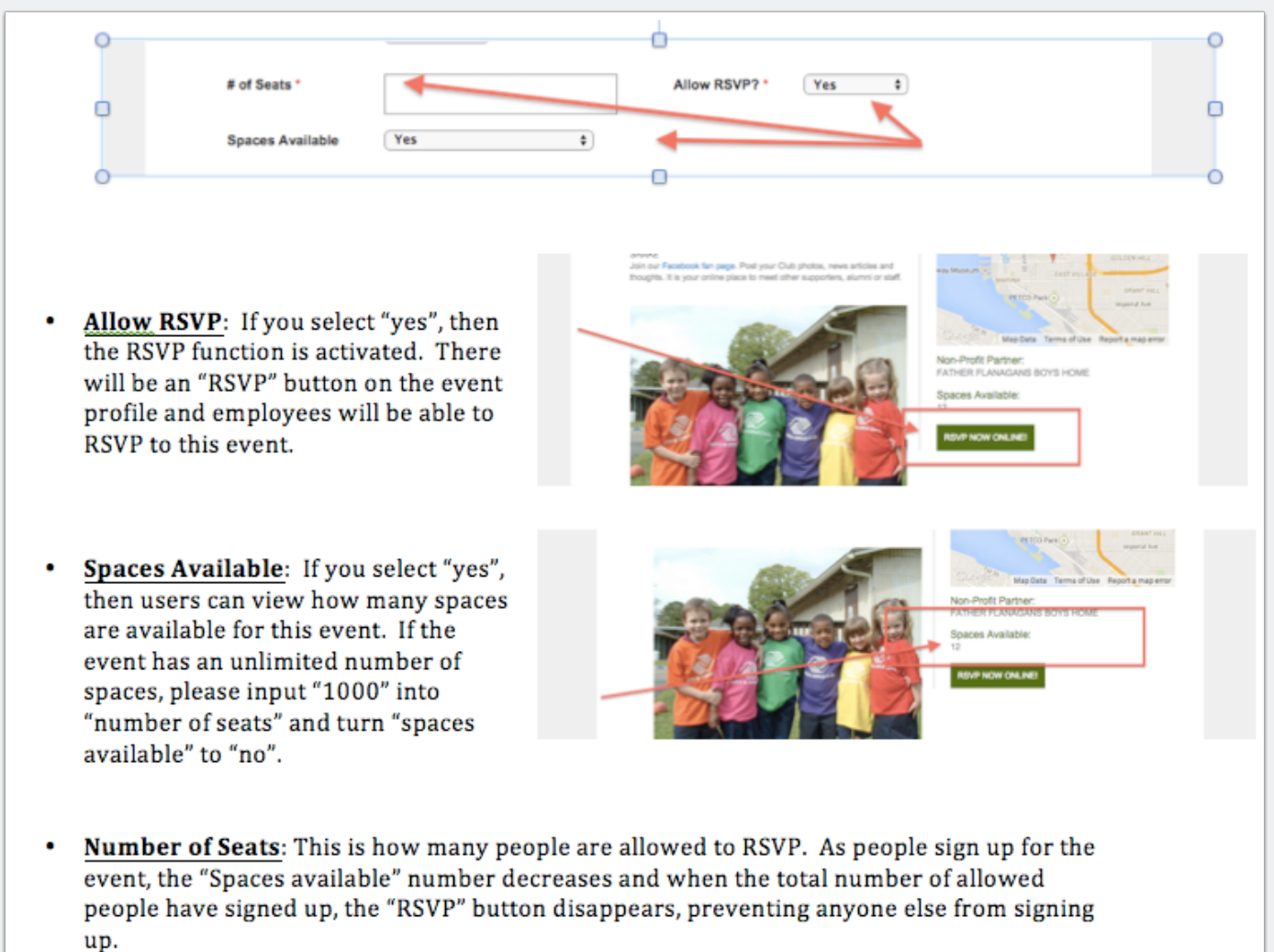

#### **Step 3c: Event Status and Info**

Here is how "Event Host", "Status", "Featured" and "Event Contact Info" controls the user's interatction with the event. Once again, the main difference between how a user submits an event and how an admin submits an event is in the "Status"

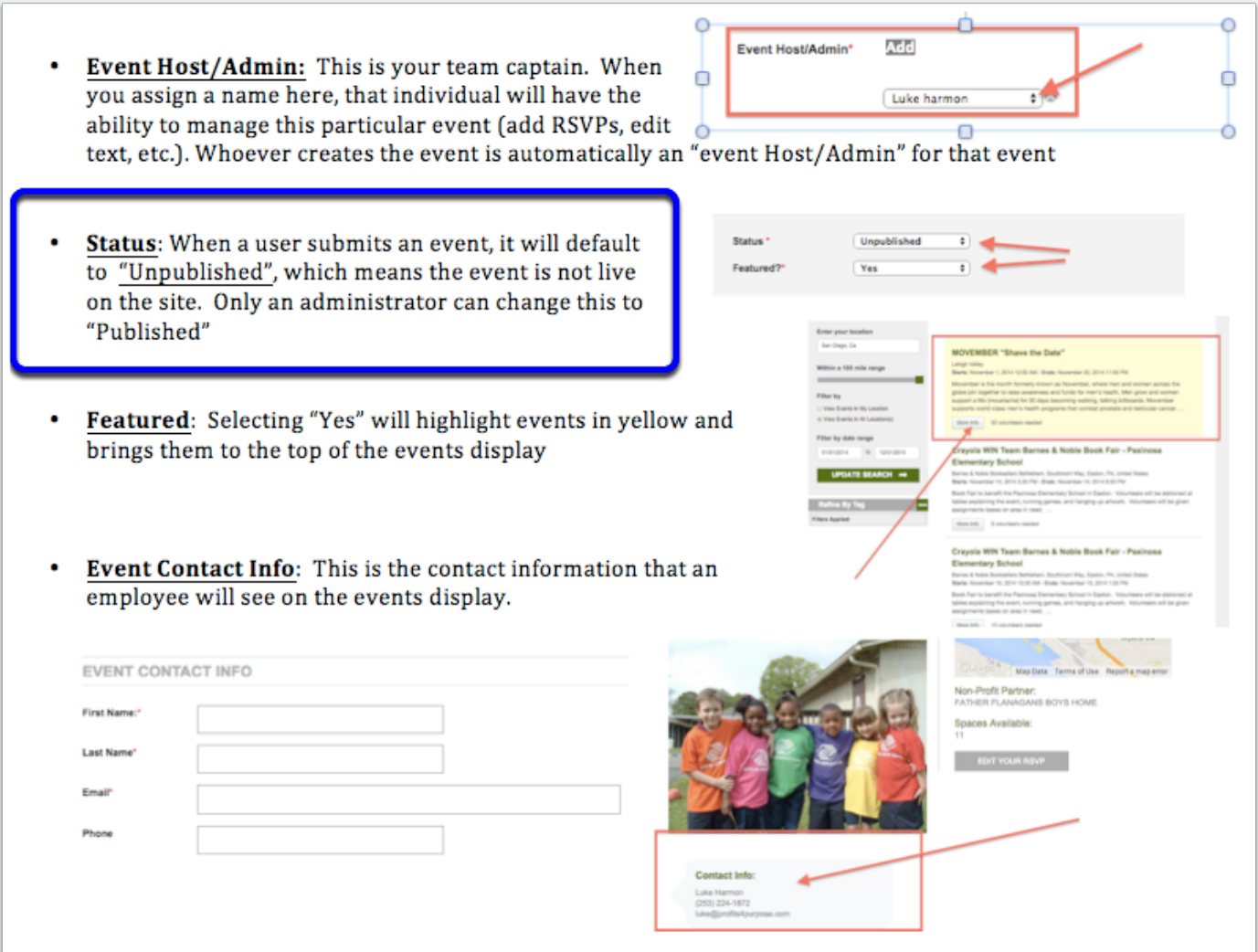

### **Step 4: Add event details with shifts (time slots)**

Toggle "Use Shifts" to "yes" and enter the shift information

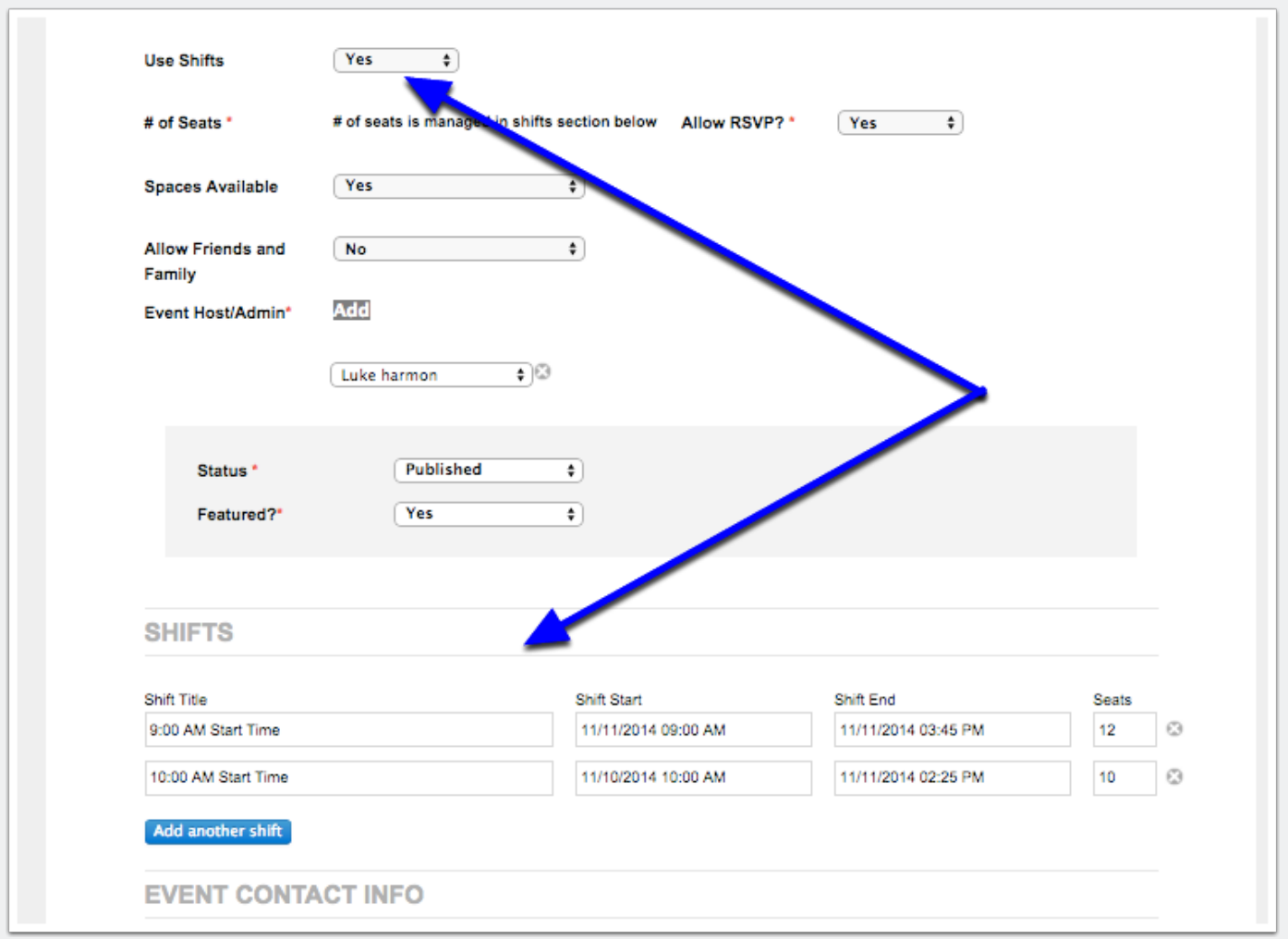